## How to Install the Templates

The new SYNTHESIS/SYNLETT templates for Word 2007, 2010 and 2013 do not contain macros, so they can be used from any location on your hard drive without triggering any macro security alerts.

## Option 1 (use from any location)

Depending on your web browser, you can either right-click and choose 'Save Target/Link As' to specify the desired folder, or download in the usual way and then move the file to the desired location after it has been downloaded.

Once downloaded, simply double-click on the .dotx file's icon. A new document based on that template will then open and you can begin to write your manuscript. Be sure to save the new document with a meaningful filename.

## Option 2 (use from within Word)

If you wish, you may save the new SYNTHESIS/SYNLETT templates to the 'trusted templates' folder on your computer for access from within Word.

**Step 2A** – Locate the 'trusted templates' folder; it is usually

C:\Users\*Username*\AppData\Roaming\Microsoft\Templates *(for Windows 8, 7 and Vista)* or

C:\Documents and Settings\*Username*\Application Data\Microsoft\Templates *(for Windows XP)* but may have been moved.\* Note that you may need to toggle the folder view to include hidden folders.

\* If your templates folder is not in the usual location and you do not know where it is, follow these steps to determine the path:

*For Word 2010 or Word 2013*: click on the File tab, choose Options >> Advanced >> General >> File Locations then, for all Word versions, double-click "User Templates". A new Windows Explorer window opens, displaying the path to your User Templates folder in the address bar. Download the desired template(s) to this folder. C:\Documents and Settings\Username\Application Data\Microsoft\Templates

*For Word 2007*: click on the Microsoft Office button (top left corner), then click on Word Options >> Advanced >> General >> File Locations

**Step 2B** – Depending on your web browser, you can either right-click and choose 'Save Target/Link As' to specify the correct folder, or download in the usual way and then move the file to the correct location after it has been downloaded.

**Step 2C** – Once the desired template is in your templates folder, open Word. Then,

*For Word 2010 or Word 2013*, click on the File tab, then New >> Available Templates >>My Templates *For Word 2007*, click on the Microsoft Office button, then New >> Templates >> My Templates

and select the appropriate .dotx file from among the choices.

A new document based on that template will then open and you can begin to write your manuscript. Be sure to save the new document with a meaningful filename.

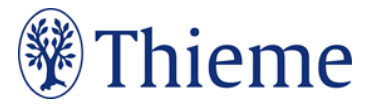

## How to Use the Templates

**Important:** The Synthesis/Synlett ribbon is essential for easy use of the template; it includes all of the template's custom commands as well as other commonly used buttons.

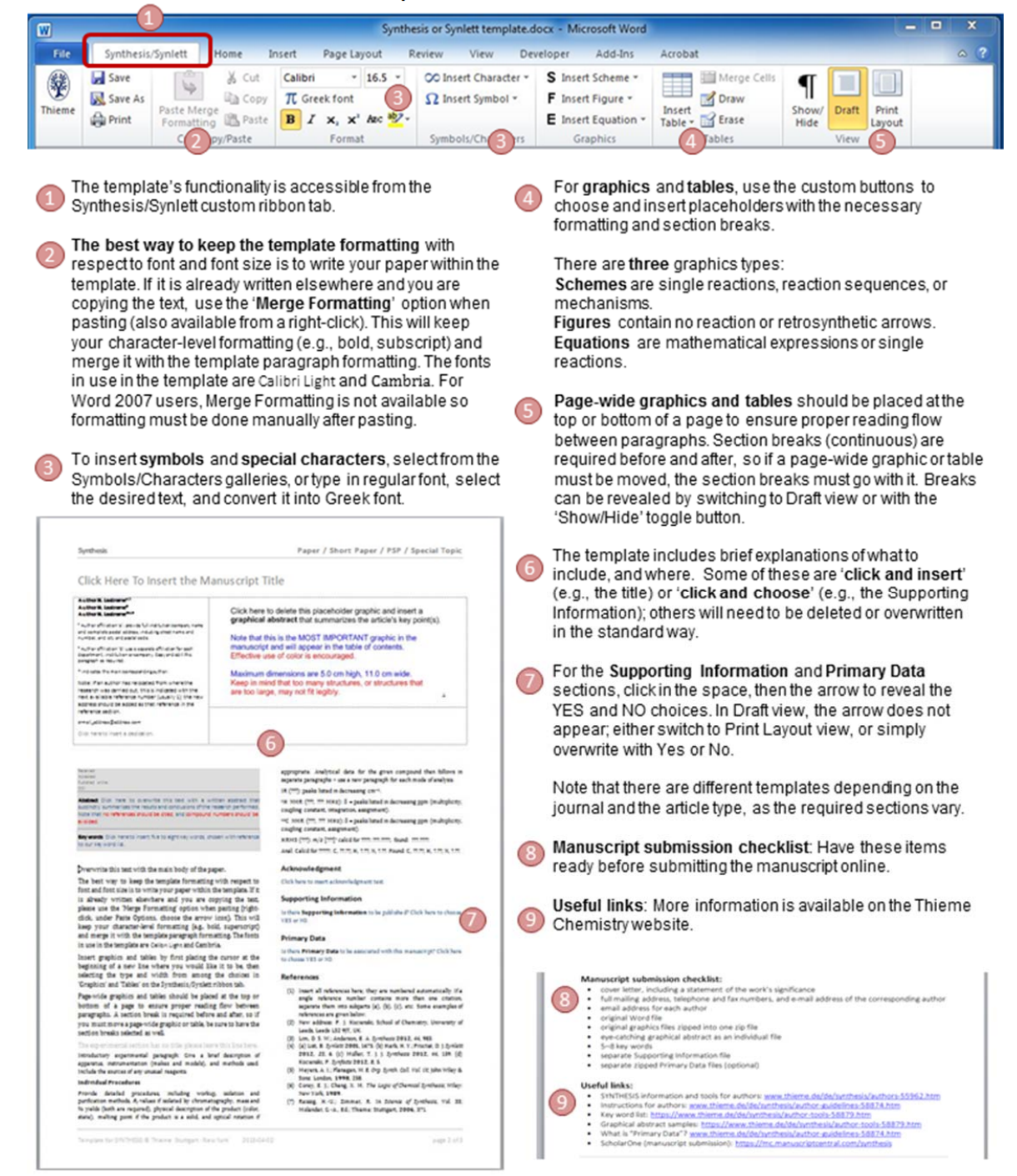

Before using the template, be sure to read the Instructions for Authors for the appropriate journal. Please also consult a recent issue of the journal to see the actual format of the publication and the layout of the particular article type.

The template contains instructions and guidelines for the type of text, graphics, or data required in different sections (you may choose to print a copy before overwriting it). It is important that all settings (page setup, line

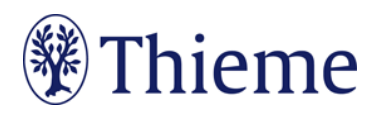

spacing, font type and size, etc.) within the template be left unchanged and that you follow the instructions to overwrite your text in the appropriate places.

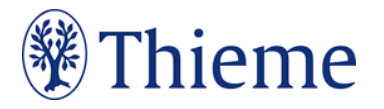